## **Security**

**Data Security is the most important aspect when we share the data with others, they could be external clients or internal stakeholders. Often times we don't want to share all the data with everybody. For example, when we are sharing the file with regional managers what is the point of sharing other region's sales data to the "South zone manager. So, with this regard, we can create security access in Power BI while sharing the report.** 

In this exercise, we will take you through the process of building **row-level security access in Power BI**.

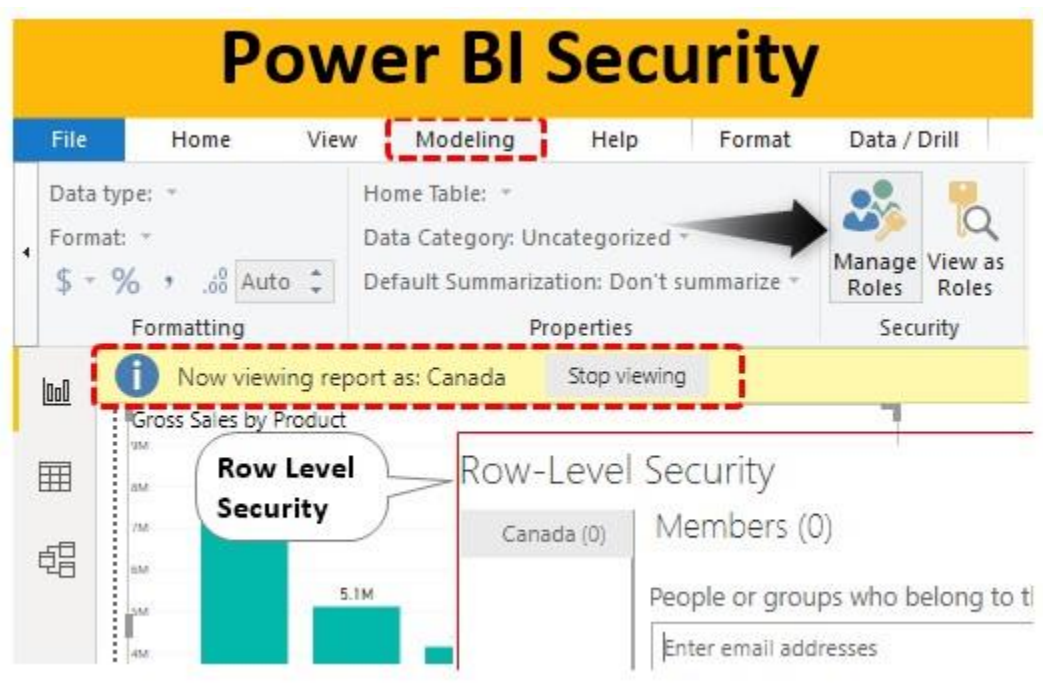

**Create Row Level Security in Power BI** 

To create row-level security we need to have some sort of data and we have already created a simple chart in Power BI.

You can download the workbook from course site to use the same file as we used in this exercise.

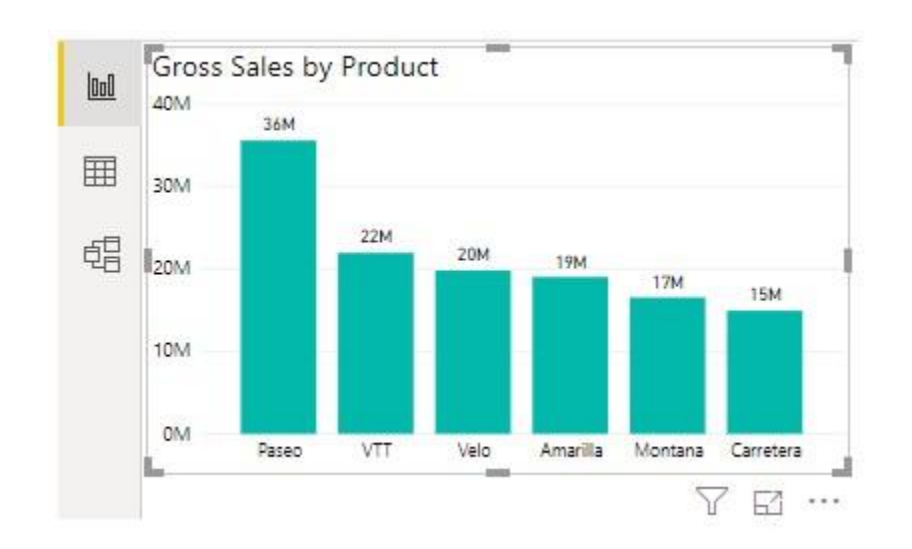

Below is the chart created in Power BI to show the product-wise sales chart.

At this moment we have overall all the countries sales based on different products. Now we need to create row-level security to show only specific country sales based on products and below are the countries we have in this list.

## **Canada, France, Germany, Mexico, and the United States of America.**

Follow the below steps.

**Step 1:** Under the MODELLING tab click on "Manage Roles".

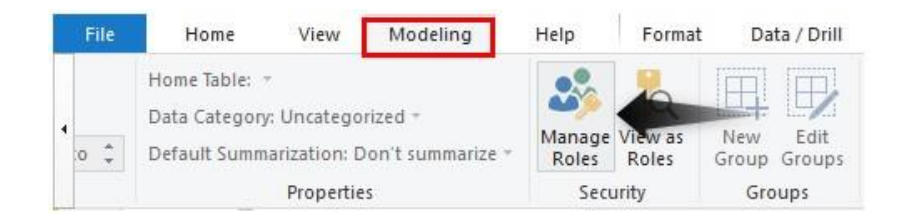

**Step 2:** This will open up the "Manage Roles" window like the below one.

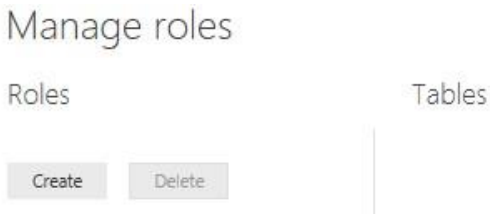

**Step 3:** Click on the "Create" option to create the first country role.

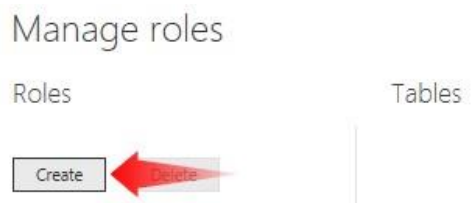

**Step 4:** Give a name to this role. Since we are creating first country security give the names as "Canada".

## Manage roles

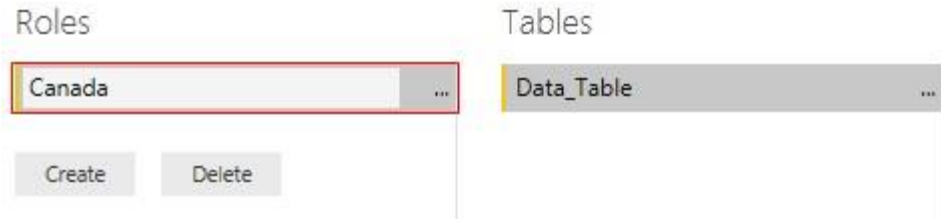

**Step 5:** Next we have the table name as "Data Table" click on the ellipsis (three dots) it will show the "Add Filters" option.

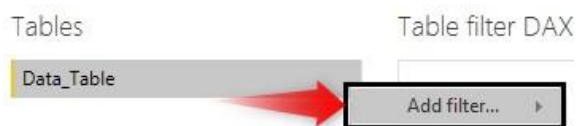

**Step 6:** Hover on "Add Filter" it will open up all the columns in the table. Since we are applying country-wise row-level security choose the option of the "Country" column.

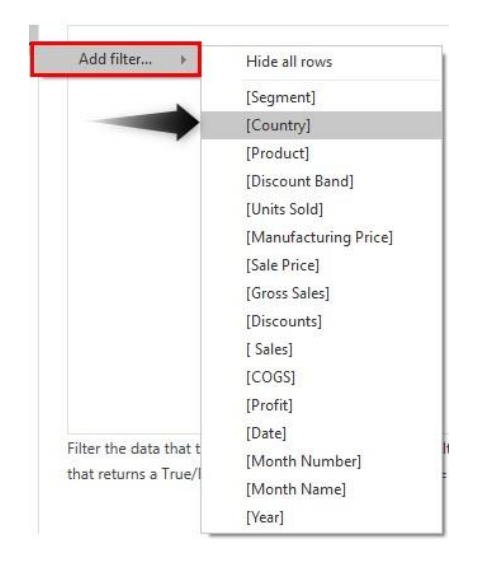

**Step 7:** Using the "DAX" expression we need to create a role here. Enter the country name in double-quotes. Click on "Save" to close the "Manage Roles" window.

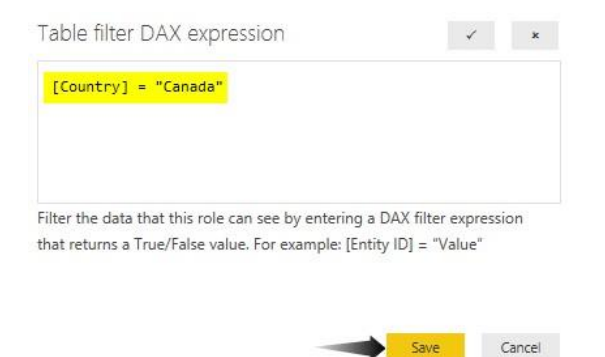

**Step 8:** Now we have created row-level security for the country "Canada".

Under the MODELING tab next to the option of "Manage Roles" we have an option called "View as Roles" click on this.

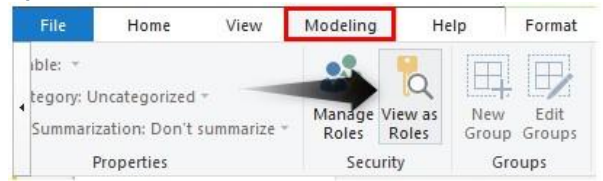

This will open up the roles list that we have created. Choose the role "Canada" and click on "Ok".

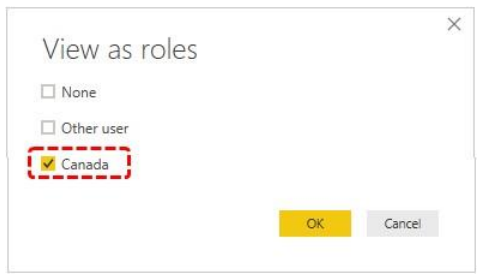

Now we can see only the "Canada" country sales chart only.

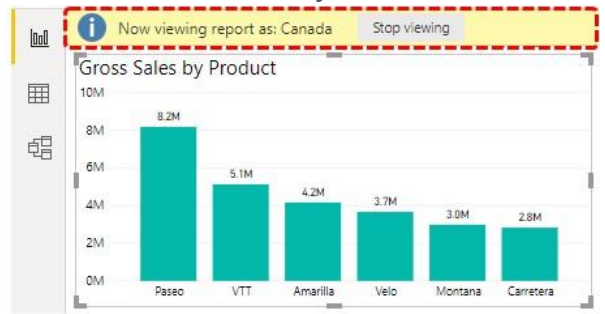

As you can see at the top of the chart it shows "now viewing the report as Canada", to go back to the older chart we can click on the "Stop Viewing" option.

Like this create roles for other countries as well.

Now in Power BI services, we need to assign the email id's to share the report.

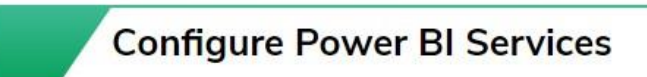

• Publish the report to Power BI Services by clicking on the "Publish" option in Power BI Desktop.

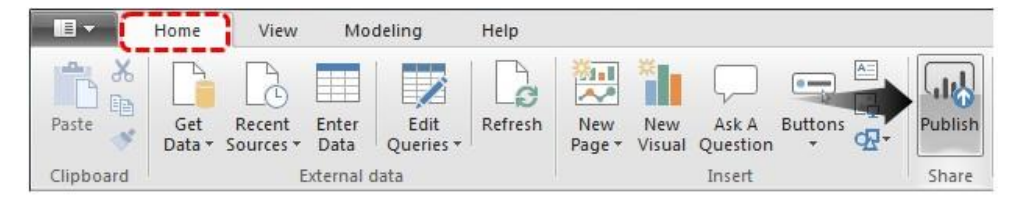

• Now log in to Power BI Services account, in the Power BI services account it will be published in My Workspace.

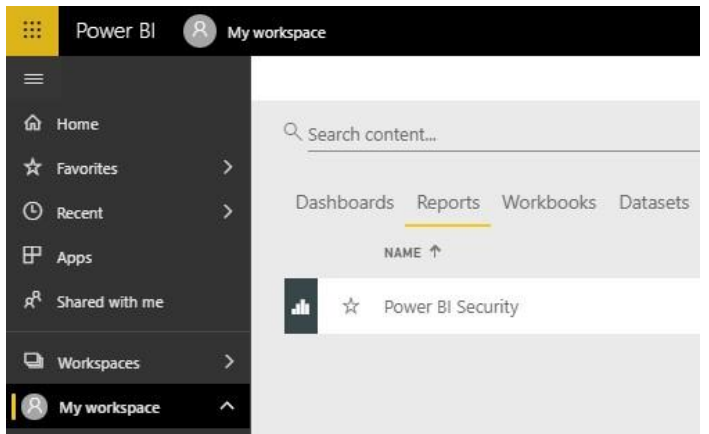

• Click on three dots in front of the published article under Dataset.

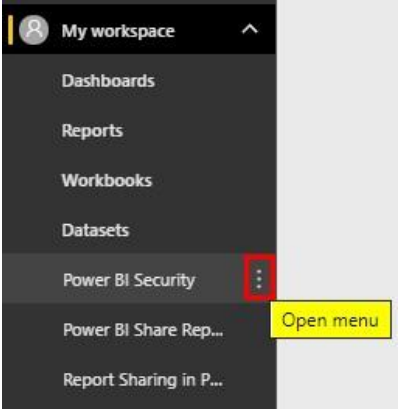

• Choose the "Security" option.

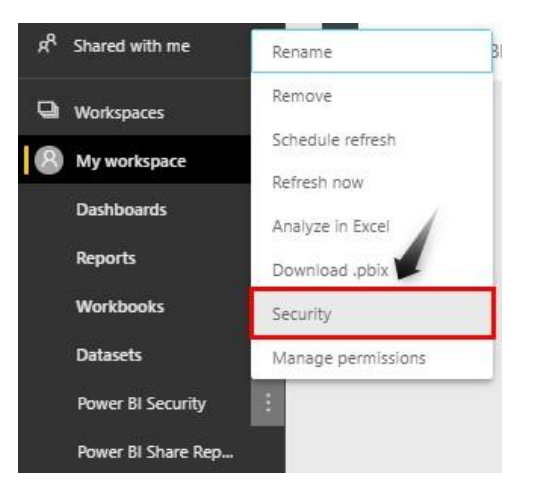

• It will show a row-level security option for you. Enter the email address of the respective sales manager here and click on the "Add" option.

Row-Level Security

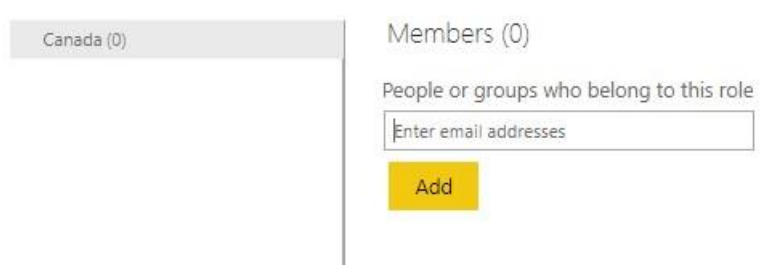

Now save it. Like this, we can create row-level security in Power BI.

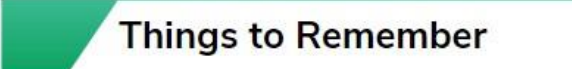

- Once the Row Level Security is created in Desktop you need to publish the report to Power BI Services and you need to have a paid version to share the report with the concerned person.
- Only filtered data can be viewed from the concerned person.